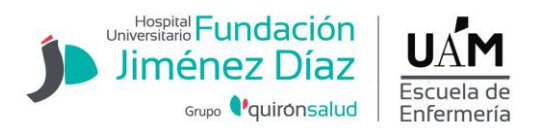

## **INSTRUCCIONES GENERALES PARA REALIZAR LA AUTOMATRÍCULA EN LA EUE FUNDACIÓN JIMÉNEZ DÍAZ**

## *OBSERVACIONES PREVIAS*

 La matrícula deberá realizarse a través de internet en el siguiente enlace: [https://secretaria-virtual.uam.es/Navegacion/InicioAlumno\\_mat.html](https://secretaria-virtual.uam.es/Navegacion/InicioAlumno_mat.html)

La propia escuela pondrá a disposición de los alumnos equipos informáticos en sus instalaciones para la realización de la matrícula si este así lo requiere.

 **Exenciones de matrícula** (ver [pago de precios públicos por estudios universitarios](http://www.uam.es/servicios/administrativos/ordenacion/archivos/Precios_publicos_2016-2017.pdf) ); el documento justificativo deberá entregarlo en la Secretaría de la escuela o enviarlo debidamente escaneado al correo [euenfermeria.fjd@fjd.es](mailto:euenfermeria.fjd@fjd.es) en el momento que sepa que ha sido admitido. En caso contrario no podrán acogerse a ningún beneficio o exenciones en su matrícula. Para ver los casos especiales [pinche aquí.](http://www.uam.es/servicios/administrativos/ordenacion/archivos/INFORMACION_ESTUDIANTES_NUEVO_INGRESO_17-18.pdf)

## **INSTRUCCIONES**

- **1.** Introducir la dirección de correo electrónico institucional (@estudiante.uam.es) como usuario y su contraseña ( ve[r si ha olvidado la contraseña\)](https://secretaria-virtual.uam.es/naus/img/sty_uam/recuperacion_usu_pass_UAM.pdf). En el caso de ser la **primera matriculación** y no disponer del correo institucional, será necesario el NIA[, aquí puede obtenerlo.](https://secretaria-virtual.uam.es/aps/controlPBC/6_cambio_password_obtener?entradaPublica=true&pais=ES&idioma=es&responsive=S&gu=a) Recuerde el número NIA y la contraseña ya que serán necesarios para la matriculación.
- **2.** Entrar en la opción **MATRÍCULA** situada en el menú lateral izquierdo.
- **3.** Cumplimentar cuidadosamente los datos personales y, si procede actualizar o corregir toda información errónea.
- **4.** En la siguiente pestaña encontrará un cuestionario sobre datos estadísticos que deberá cumplimentar.
- **5.** A continuación deberá matricularse de las asignaturas correspondientes al curso que vaya a comenzar. Deberá pulsar  $\bullet$ , seleccionar nuestra escuela y pulsar aceptar, de esa forma quedará matriculada esa asignatura. Realizar la misma operación con el resto de asignaturas.

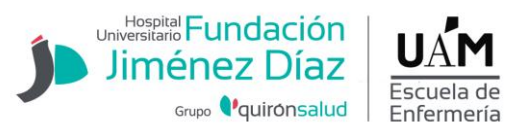

En el caso de que se tuviera una asignatura pendiente de otro curso deberá matricularse de ella en la pestaña **pendientes.**

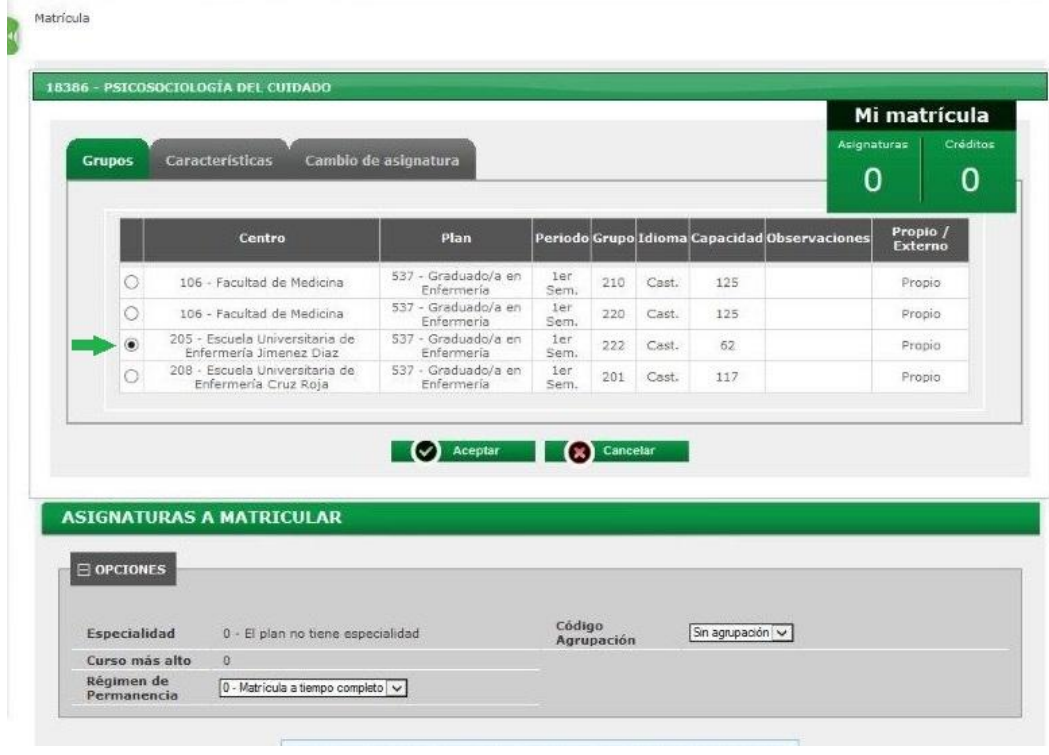

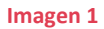

- **6.** En el caso de tener que elegir una **OPTATIVA** deberá pulsar el botón añadir e introducir el código de la asignatura o el nombre y realizar la misma operación descrita en el punto 5. (plan de estudios del grado de [enfermería\)](http://www.uam.es/servicios/administrativos/ordenacion/guia/guia-matricula.html?pagina=grados-estudio-html&columnas=2&tipo=esp&xml=¢ro=enfermeria_fjd&titulacion=enfermeria_jimenez_diaz&titulacion2=&asignatura=&dia=T&hora=TT)
- **7.** En el caso de que usted disponga de alguna **EXENCIÓN DE MATRÍCULA** en la siguiente pestaña deberá aparecer dicho descuento si ha entregado los documentos en forma y plazo correctos a la secretaría de la escuela. (Ver 1 imagen 2)
- **8.** Si va a solicitar **BECA DEL MINISTERIO DE EDUCACIÓN** deberá marcar la opción de "General del M.E.C." en esta misma pestaña aunque aún no lo haya tramitado. **Una vez gestionada la beca se deberá entregar en secretaría el justificante de haberla solicitado.** El hecho de seleccionar la beca a la hora de realizar la matrícula no significa que esté gestionada, la solicitud de la beca debe realizarse en el [ministerio de](https://www.mecd.gob.es/servicios-al-ciudadano-mecd/catalogo/educacion/estudiantes/becas-ayudas/para-estudiar/universidad/grado/becas-generales-universitarias.html)  [educación y cultura.](https://www.mecd.gob.es/servicios-al-ciudadano-mecd/catalogo/educacion/estudiantes/becas-ayudas/para-estudiar/universidad/grado/becas-generales-universitarias.html) (ver tipos de beca en la imagen 2)

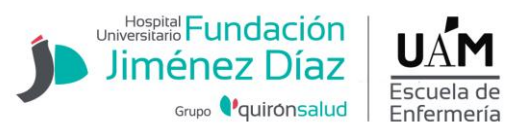

**IMPORTANTE:** si en el momento de la automatrícula seleccionan la opción del Beca y posteriormente no la tramitan, deben comunicarlo por escrito en la Secretaría de la Escuela para proceder a la modificación.

**9.** El pago se realiza a través de **DOMICILIACIÓN BANCARIA**, introduciendo el código de cuenta bancaria (IBAN) donde desee que la universidad le pase el cargo.

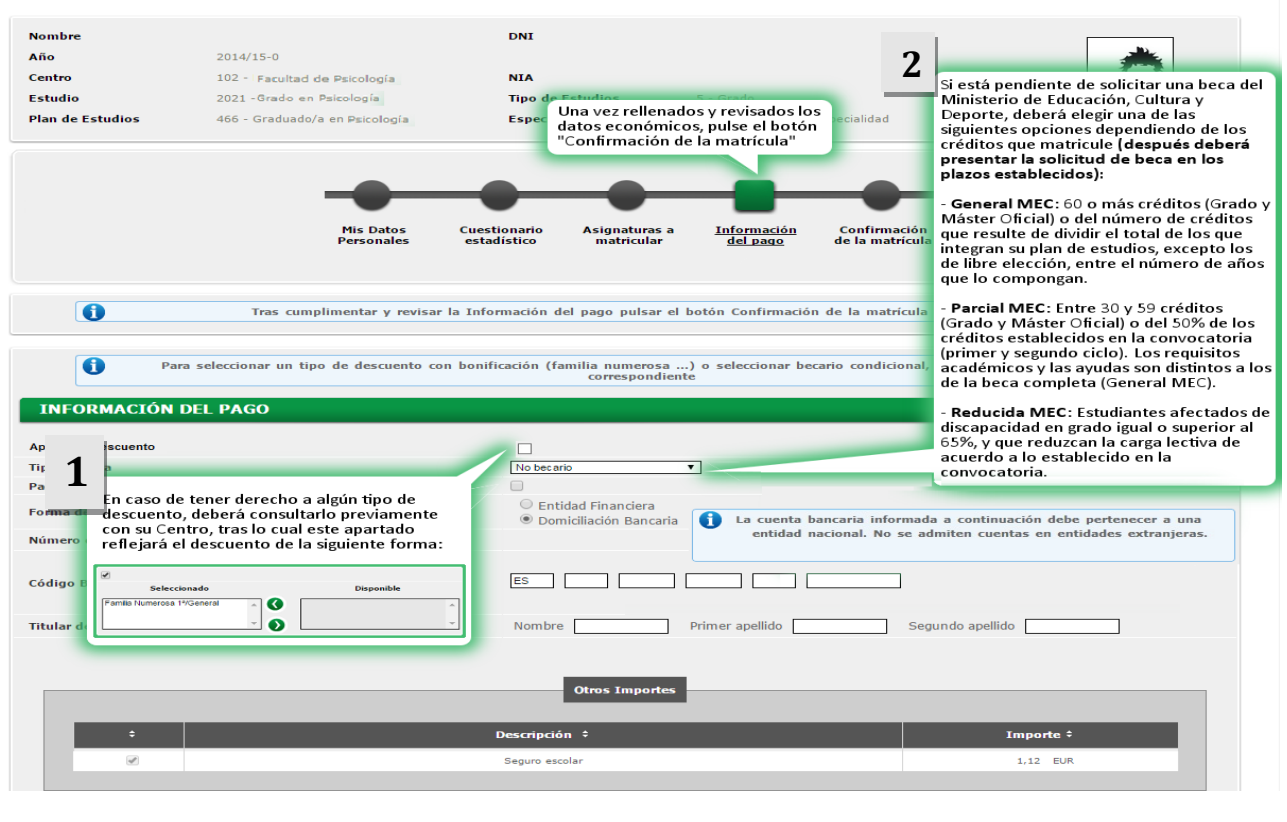

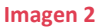

**10.** El siguiente paso es la revisión de la matrícula. Una vez comprobados y revisados todos los datos y asignaturas debe "confirmar la matrícula" e imprimir la misma junto a la orden de domiciliación bancaria (SEPA) . Es necesario entregar **firmadas** ambas junto al resto [de documentación requerida.](http://www.fjd.es/escuela_enfermeria/es/estudiantes/matriculacion-nuevos-estudiantes)

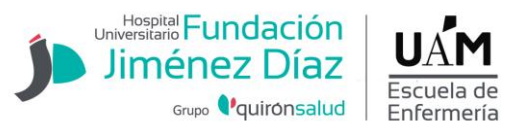

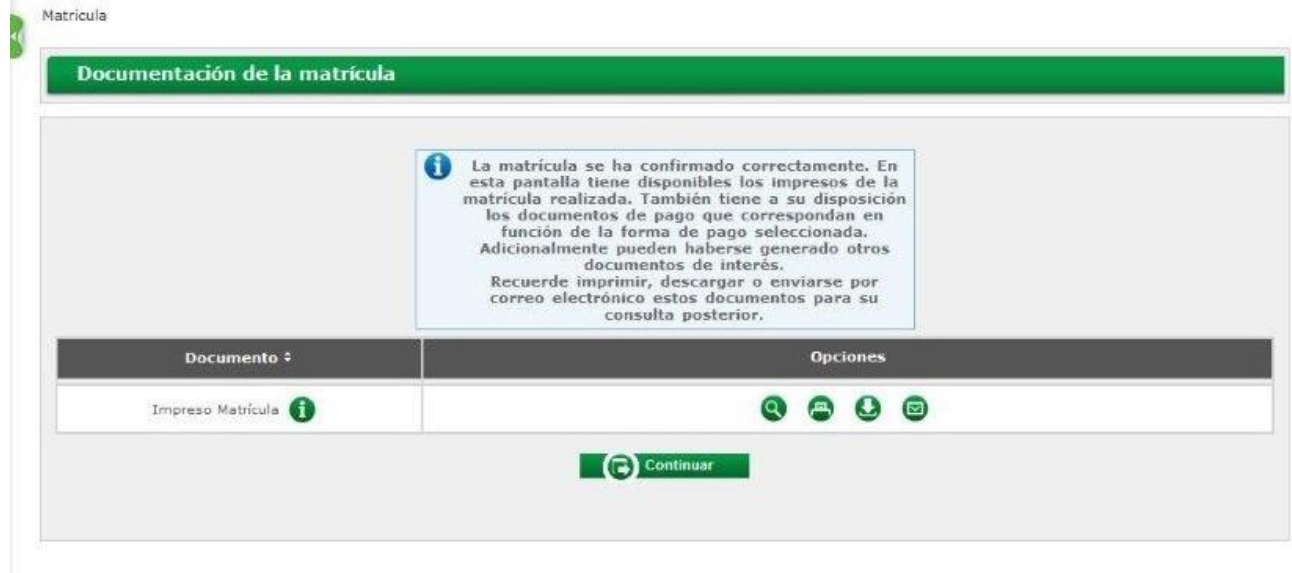

- 11. Una vez matriculado, si lo desea puede consultar su matrícula en ["consulta de expediente"](https://secretaria-virtual.uam.es/Navegacion/InicioAlumno_cons.html) y enviársela por correo electrónico.
- **12.** Teléfono de consulta **91 550 48 63**